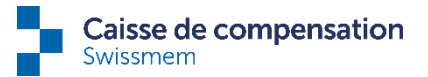

## **Changements dans connect**

## **Champ de recherche et compteur d'enregistrements:**

Désormais, chaque utilisateur peut afficher ou masquer les options de filtre et le champ de recherche en fonction de ses préférences. Cela s'effectue par des clics sur l'icône «filtre». Dès que vous avez saisi 3 lettres dans le champ de recherche, la liste est filtrée en conséquence. De plus, vous pouvez visualiser le nombre d'enregistrements en haut à droite.

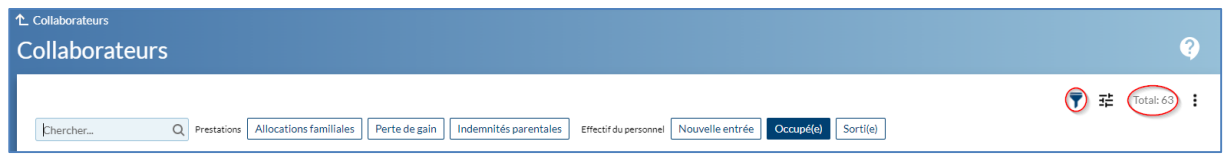

## **Filtres de colonne et autres fonctions liées aux colonnes:**

Un clic droit sur un titre de la liste (par ex. le nom ou le prénom, le canton de travail, etc.) ouvre maintenant l'éventail de toutes les options disponibles au choix dans la colonne correspondante. Dans la capture d'écran ciaprès, ce sont par exemple tous les prénoms existants. Vous pouvez aussi filtrer la liste en fonction de ces prénoms.

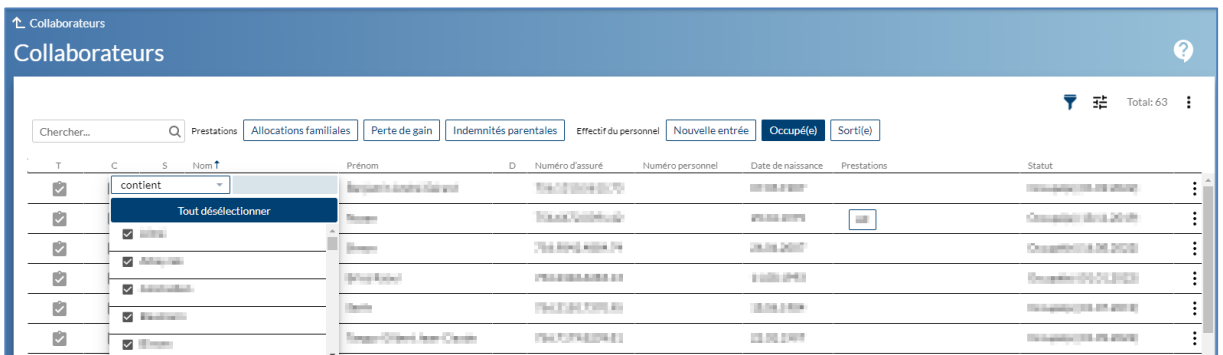

Un clic gauche sur un titre de la liste permet de trier la liste selon cette colonne (par ex. par nom):

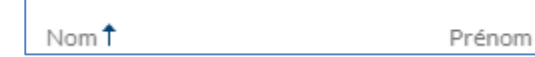

En outre, il est possible de modifier l'ordre des colonnes à sa guise (en glissant-déposant la colonne souhaitée à l'endroit de son choix).

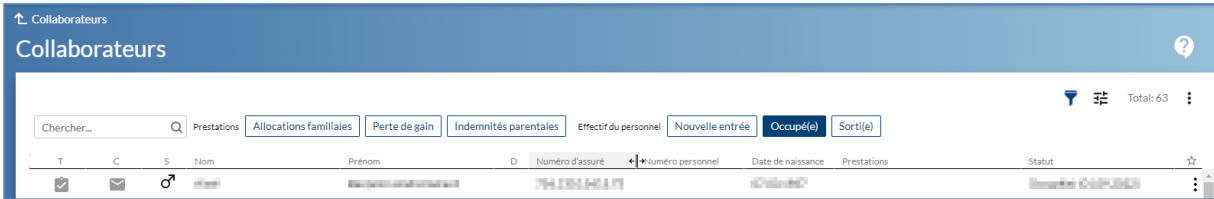

De même, vous pouvez personnaliser la largeur des colonnes, en passant le curseur entre les titres des colonnes concernées et en ajustant conformément les colonnes dès que l'icône correspondante apparaît.